## 2019.08.29

この表示が出たら下記の手順でプログラムを終了する。

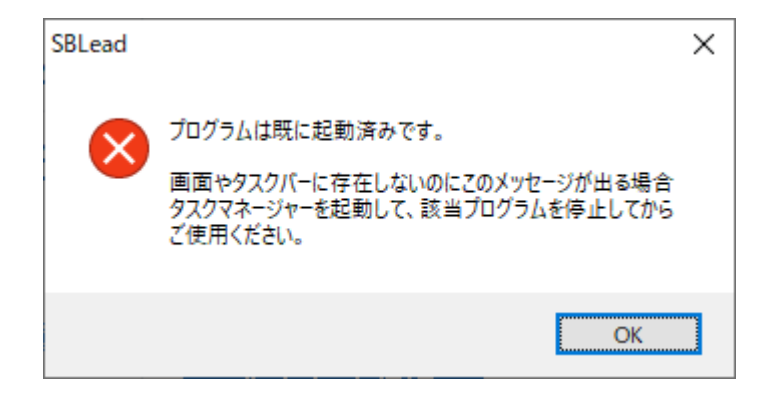

① タスクバーの空白の箇所で右クリックし、タスクマネージャーを選択

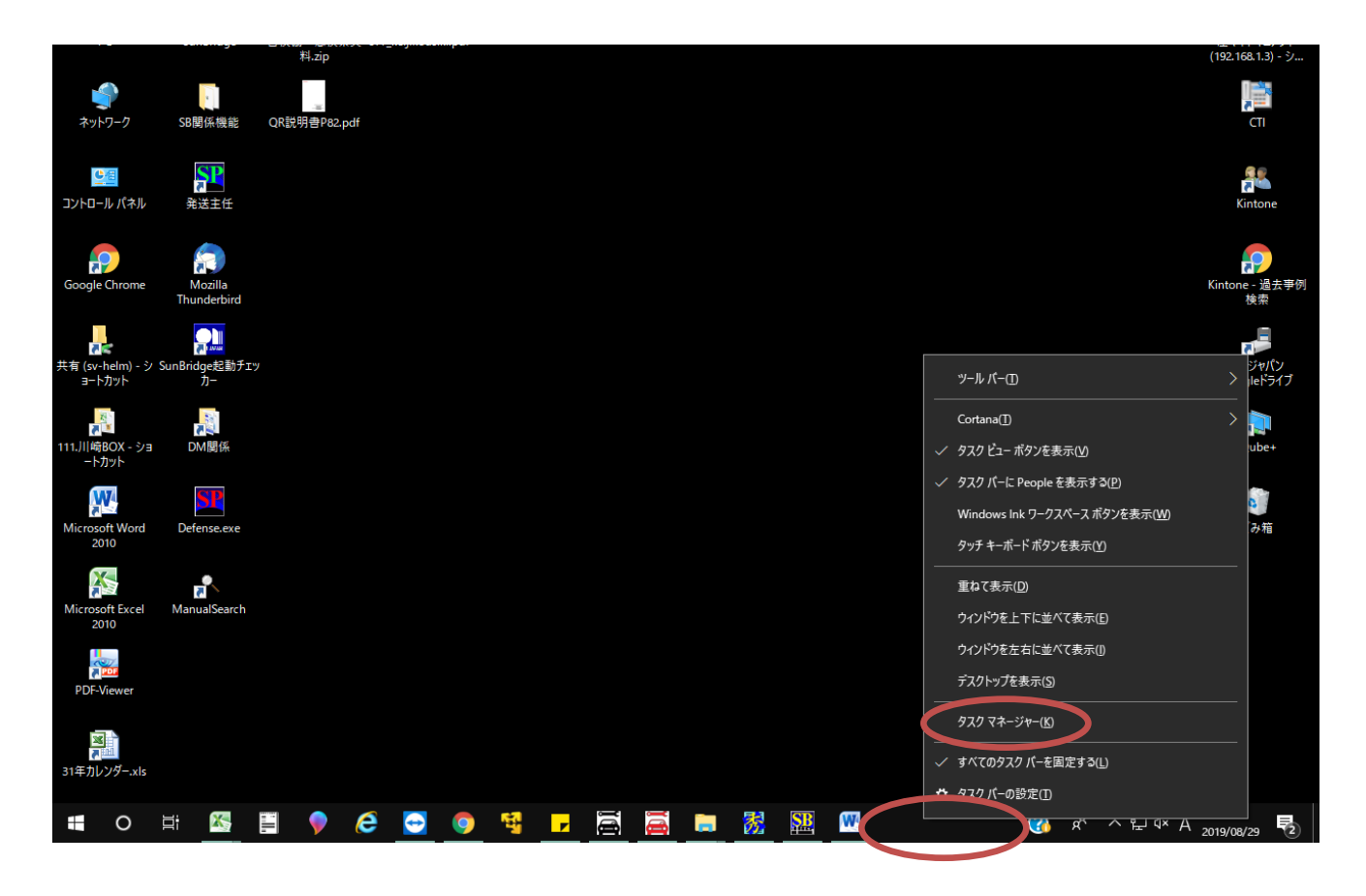

② プロセスのタブより、「SunBridge」を探し、当該システムで右クリックをしてタスクの

終了を選択する。

■ タスク マネージャー

 $\Box$  $\times$  $\equiv$ 

ファイル(F) オプション(<u>O</u>) 表示(<u>V)</u><br>プロセス オフォーマンス アプリの履歴 スタートアップ ユーザー 詳細 サービス

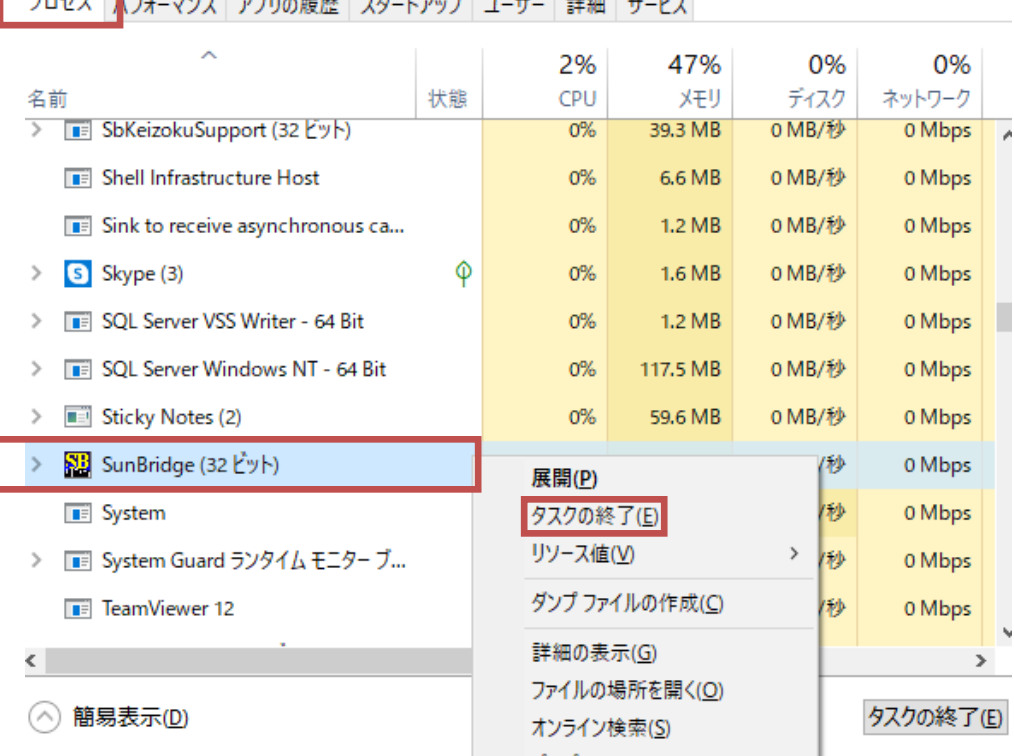